# **A** sitemandat

## **GUIDE D'UTILISATION**

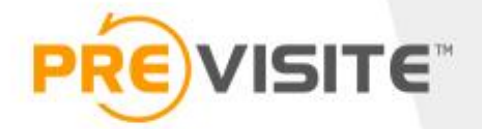

### **SOMMAIRE**

- 1. Se connecter à la plateforme sur ordinateur p.3
- 2. Page d'accueil p.4
- 3. Compléter / modifier son profil p.5 et 6
- 4. Gérer mes « sites mandat » p.7 à 9

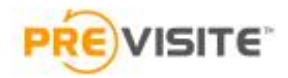

#### 1. Sur ordinateur Se connecter à la plateforme

Rendez-vous sur la plateforme en ligne :

<http://my.previsite.com/login>

Tapez votre identifiant et mot de passe pour vous connecter

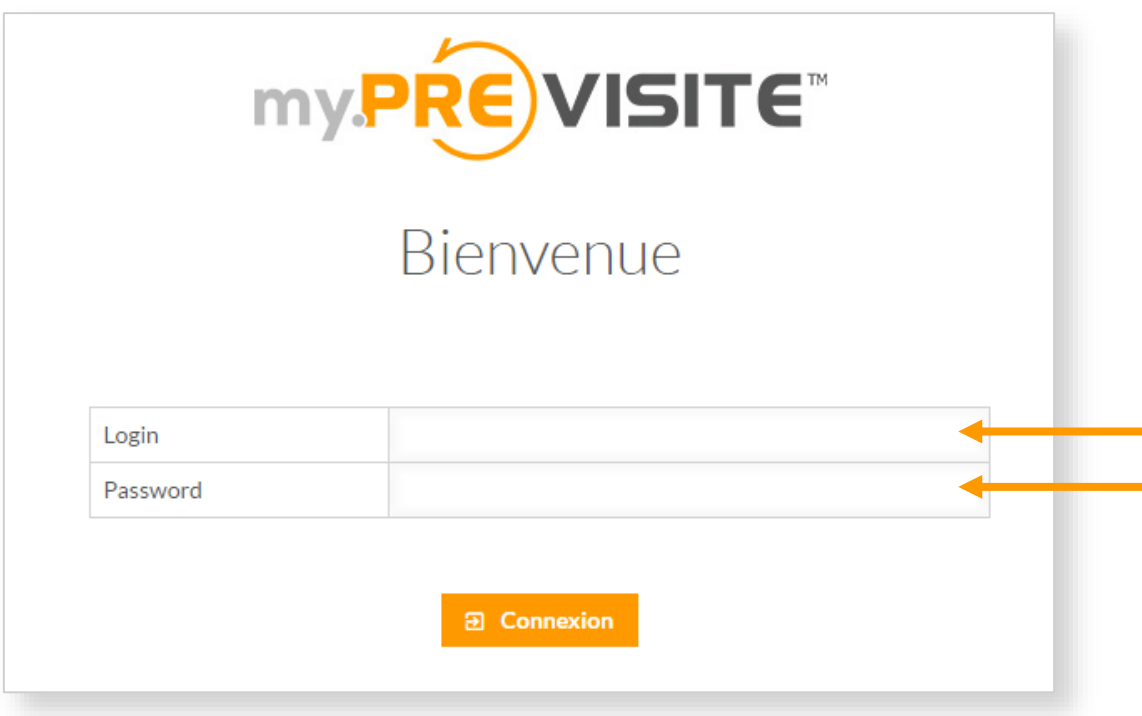

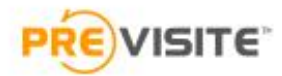

#### 2. Page d'accueil 2 **/ISITE** Demo Demo  $mvP$ 1 virtual ACCUEIL video connect mandat visit 3 Bienvenue sur votre espace Demo Demo Depuis cet espace vous pouvez créer et personnaliser vos SpotVidéo<sup>ne</sup>. Déterminez le modèle de vidéo ainsi que la musique et la voix. Avec Social 1 Connect, vous gérez vos réseaux sociaux et diffusez vos vidéos. Enfin, l'op-.<br>60% du profil complé **COMPLÉTER MON** tion Sites Mandats vous permet de créer des sites dédiés à vos annonces. Pour accéder aux paramétrages, cliquez sur le logo dans le menu en haut de page. live<br>visit Nouveau : Découvrez LiveVisit pour vos visites virtuelles 4 Tous vos biens **TO CRÉER UNE VISITE VIRTUELLE T<sub>n</sub>** CRÉER UNE ANNONCE Trouver des annonces SPOTVIDEO<sup>n</sup> SOCIALCONNECT SITEMANDAT VIRTUALVISIT 5 3 5A vendre - Appartement - Cannes (06400) - 3 pièces - $66m<sup>2</sup>$  $\odot$ € D Θ 345 000€ Ref. 4057 Modifiée le 15/07/2019 11:04 A louer - Appartement - Cannes (06400) - 2 pièces - $43m<sup>2</sup>$  $\odot$ €  $\circledcirc$ 1400€ Ref. 395 Modifiée le 11/07/2019 11:11

L'accueil de **my.Previsite** vous permet d'accéder à de multiples fonctionnalités :

- **1. Complétez** /**Modifiez** les informations de votre profil
- 2. Contactez le service d'assistance
- 3. Accédez aux outils auxquels vous avez souscrit : **SpotvidéoTM**, **SocialConnect**, **Site Mandat, et Virtual Visit.**
- 4. Créez une nouvelle annonce
- 5. Voir ou personnaliser vos annonces déjà en ligne

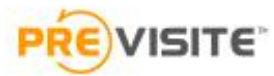

#### 3. Compléter / Modifier son profil

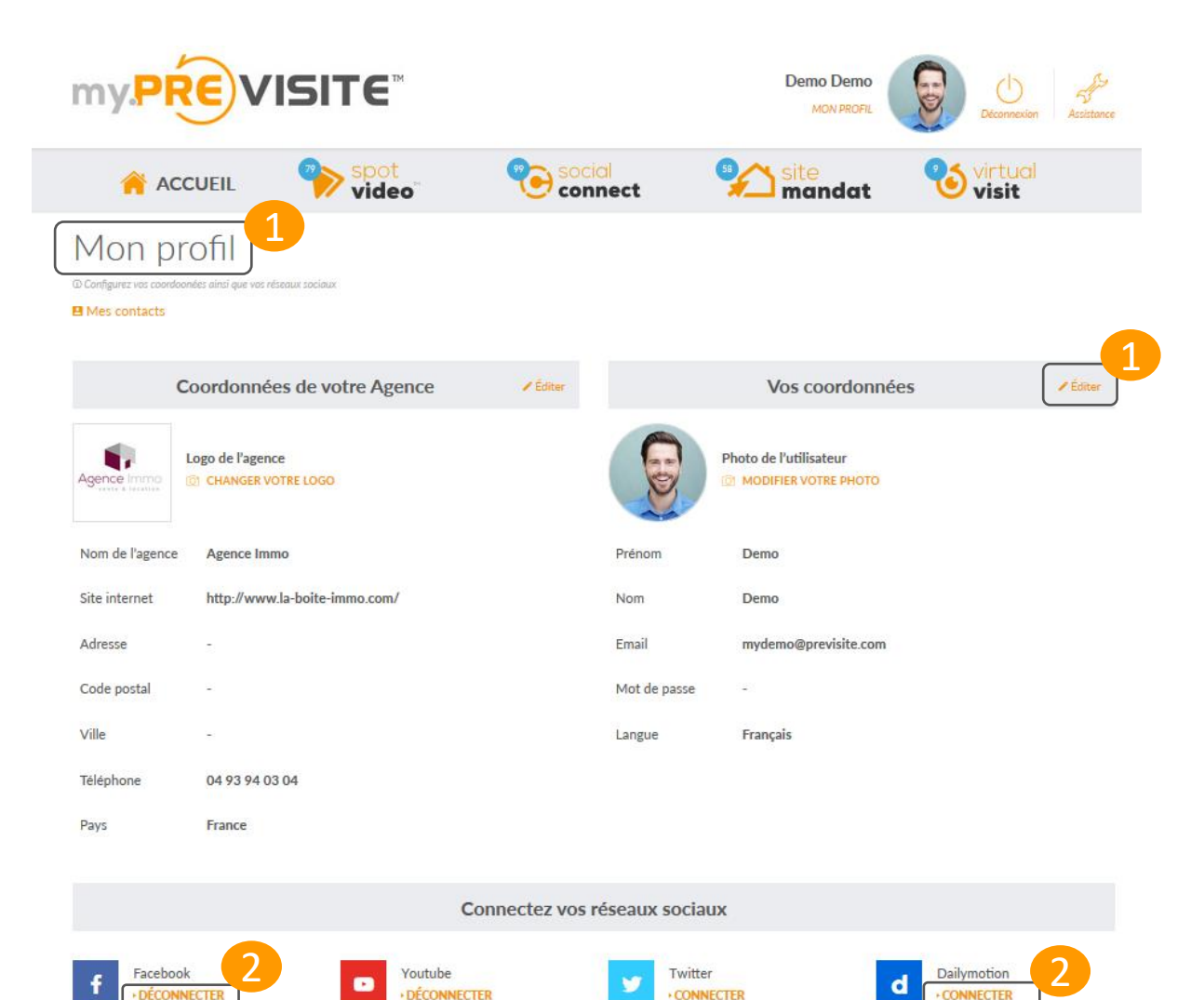

- 1. Depuis l'onglet « **Mon profil** », cliquez sur « **Editer** » pour modifier ou renseigner les informations concernant :
- ✓ **Votre Agence**
- ✓ **Votre Profil**
- 2 Pour connecter ou déconnecter vos comptes et pages, cliquez sur « **Connecter** » et/ou « **Déconnecter** ».
	-
	-

Vos annonces en vidéos seront ensuite automatiquement partagées sur ces derniers !

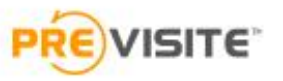

#### 3.1 Compléter / Modifier son profil

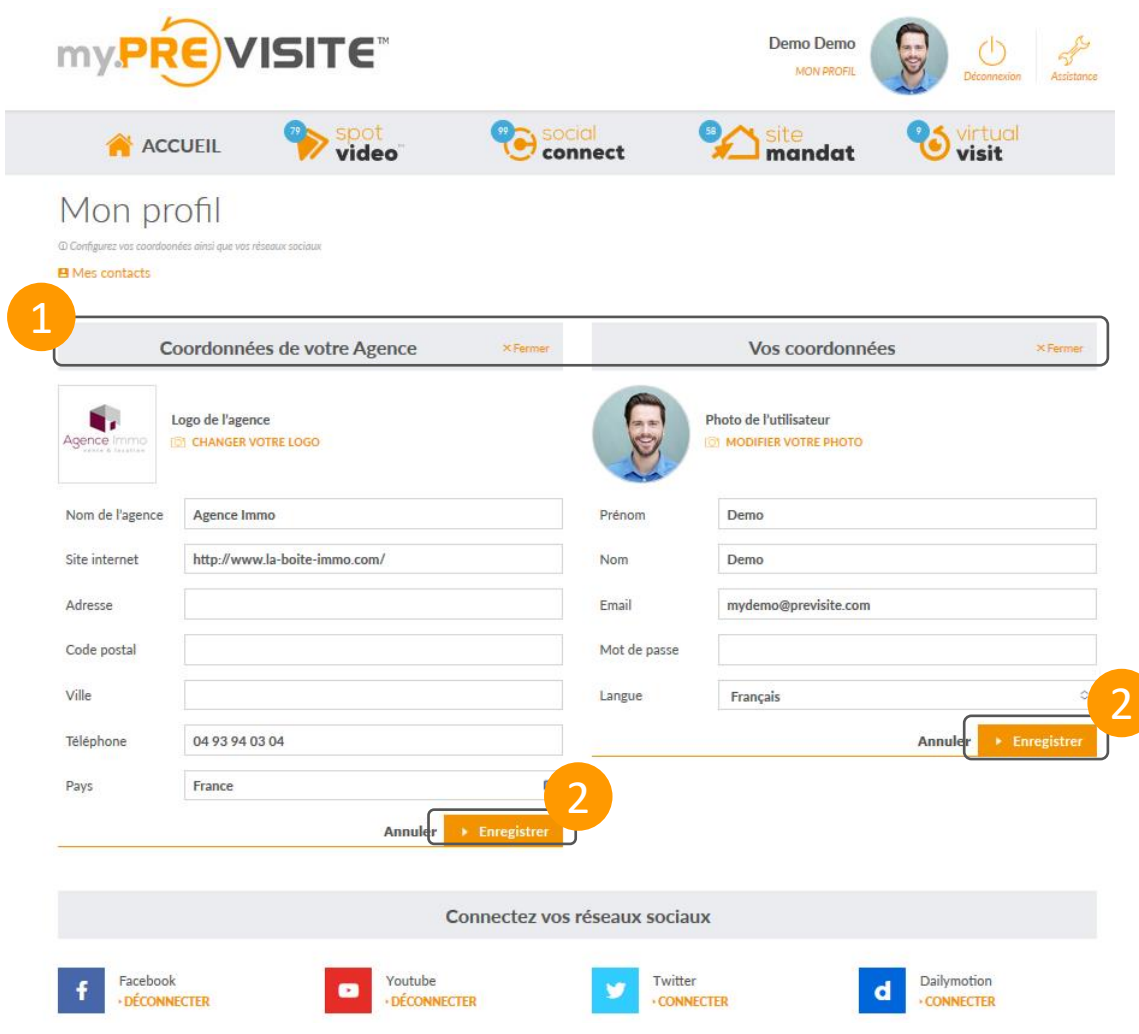

- 1. Renseignez vos coordonnées et celles de votre agence.
- 2. Cliquez sur « **Enregistrer** » pour que les modifications soient prises en compte

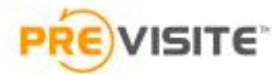

#### 4. Gérer mes « Sites Mandat »

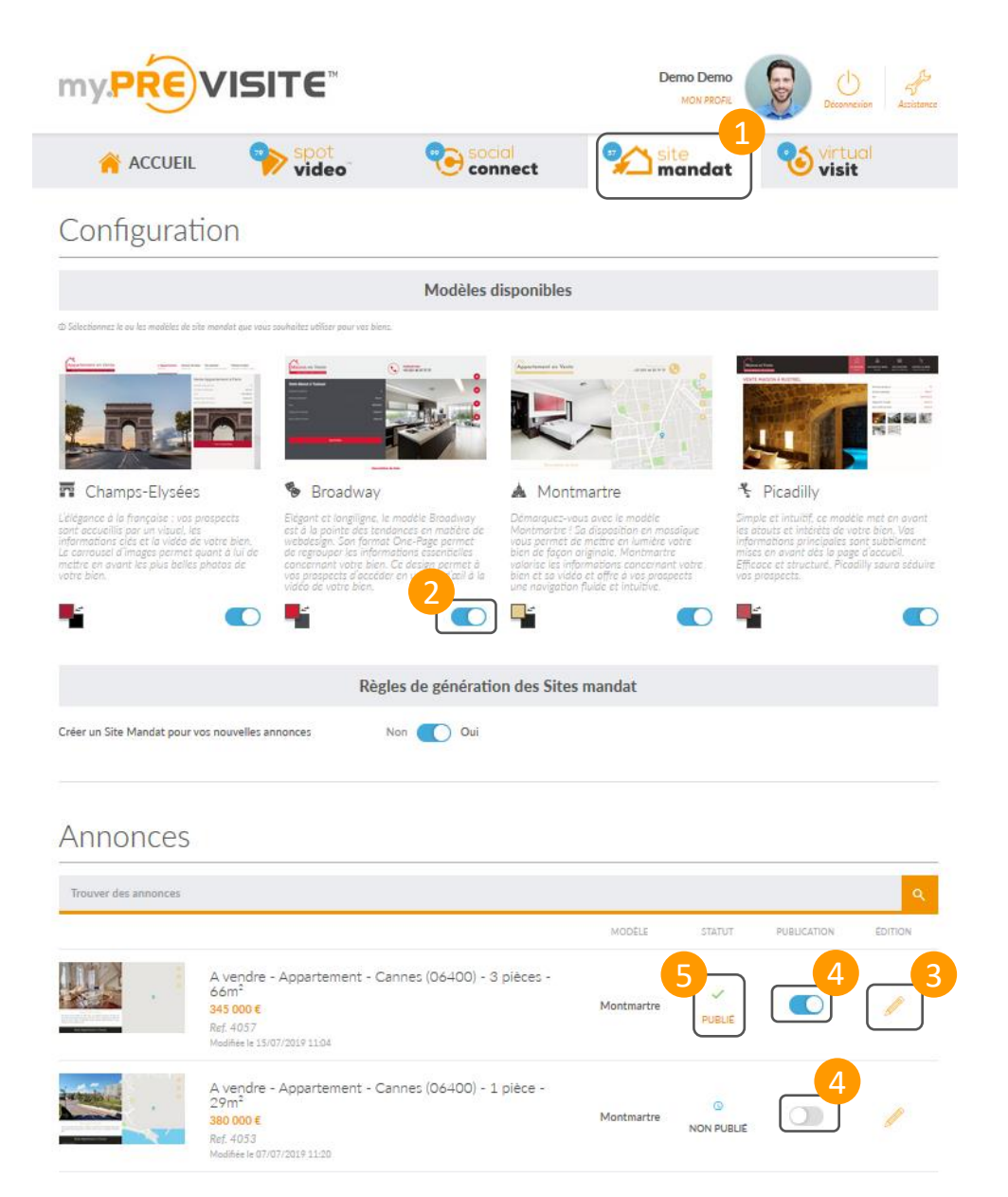

- 1. Depuis la rubrique **Site Mandat**, vous pouvez créer des sites dédiés à vos annonces immobilières
- 2. Choisissez le modèle de Site Mandat que vous souhaitez utiliser
- 3. Editez votre annonce
- 4. Publiez/Dé-publiez vos annonces en cliquant ici
- 5. Vérifiez le statut de vos vidéos :
	- Publié V
	- Non publié <sup>®</sup>
	- En attente de publication  $\mathbf{\dot{Q}}$
	- $\cdot$  Erreur de publication  $\triangle$

#### 4.1 Editer mes « Site Mandat »

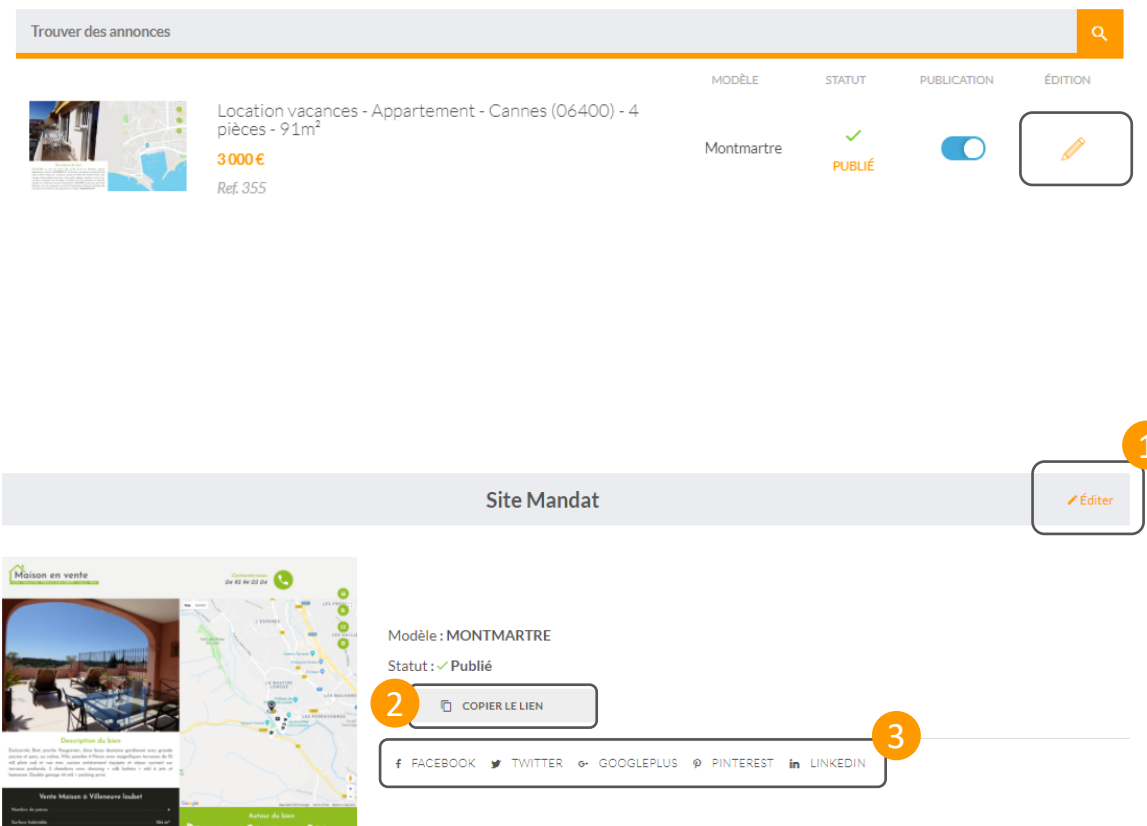

Depuis l'édition d'une annonce, vous retrouvez une rubrique « Site Mandat »

Dans cette rubrique :

- 1. Editez votre **Site Mandat**, vous pouvez changer le modèle de votre site
- 2. Copiez le lien de votre Site Mandat
- 3. Partagez votre Site Mandat sur vos réseaux sociaux

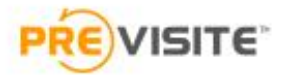

#### 4.2 Editer mes « Site Mandat »

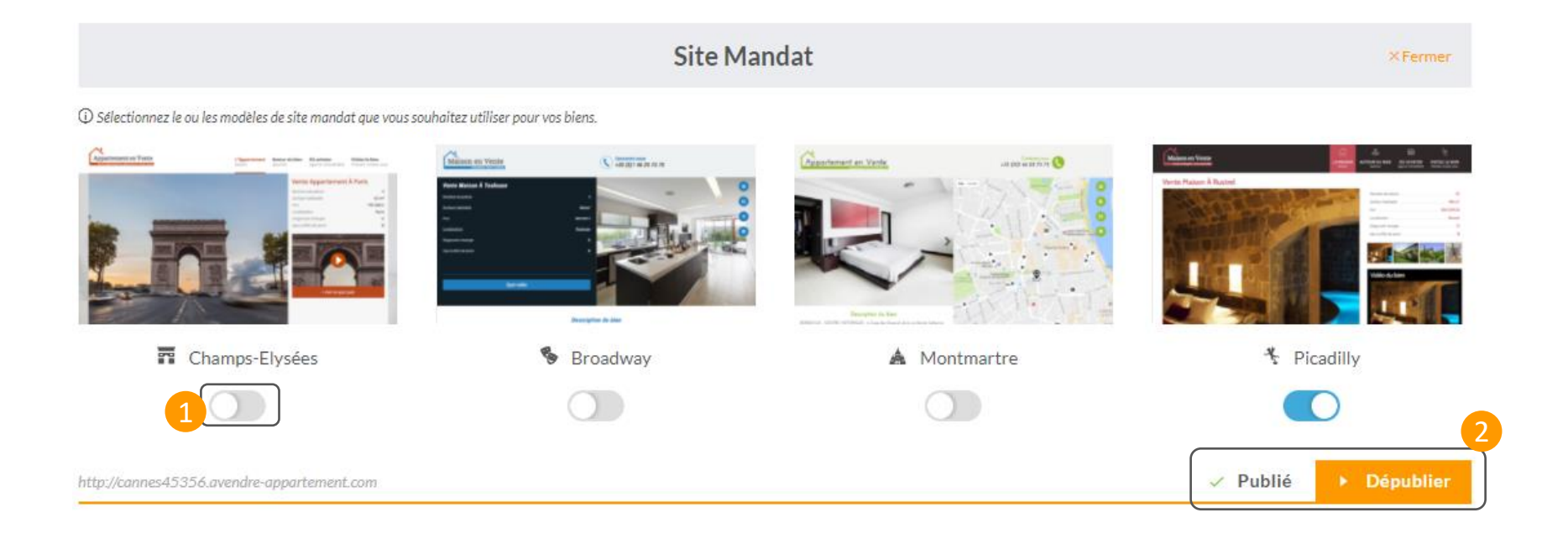

- 1. Choisissez le modèle de site que vous souhaitez utiliser
- 2. Publiez ou dépubliez votre Site Mandat

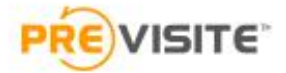

#### **L'ÉQUIPE** PREVISITE

vous remercie de votre confiance et reste à votre disposition par e-mail à support@previsite.com

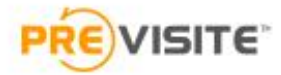